# Getting started with MosaicViewer

(for Windows)

MosaicViewer does not require any installation in your system.

You can download a <u>zip</u> or <u>rar</u> file from the webpage: <u>http://eia.udg.es/~rafa/mosaicviewer.html</u>

Once the file has been downloaded, uncompress it with winRAR or winZIP, and double click on the file named MosaicViewer.exe.

Once you run it, the following window will appear:

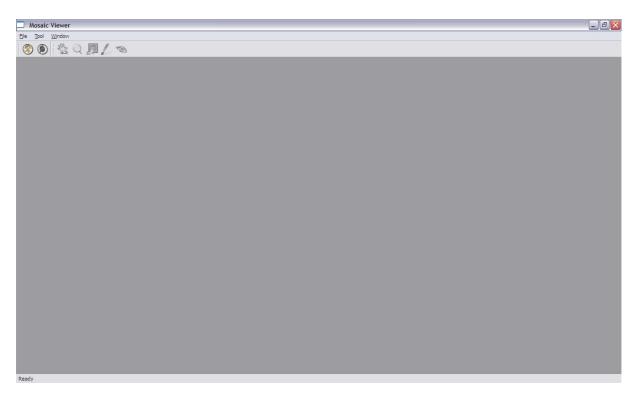

MosaicViewer allows:

- 1. To build a mosaic from a GMML (General Mosaic Markup Language) file.
- 2. Diad a mosaic previously built.
- 3. To navigate, annotate, etc. the mosaic.

#### 1. Building a mosaic from a GMML.

- 1.1 To test this option, you can download from the web page of MosaicViewer the file gmml\_sample.rar, and uncompress it with WinRAR.
- 1.2 In MosaicViewer, click on the button (or select the menu option File -> New Mosaic).

1.3 The following window will appear:

| MosaicViewer ?                                                     | X |  |  |  |  |  |
|--------------------------------------------------------------------|---|--|--|--|--|--|
| GMML file path:                                                    |   |  |  |  |  |  |
| Size on disk of the uncompressed image = ??? Mb                    |   |  |  |  |  |  |
| Tile Size: 20000 🐑 nbr Tile uncompressed: 4 🛞 1 color (gray scale) | ~ |  |  |  |  |  |
| Size on disk of one uncompressed tile = 381 Mb                     |   |  |  |  |  |  |
| Create Image Quit                                                  |   |  |  |  |  |  |
| 0                                                                  | % |  |  |  |  |  |

1.4 Click on the button to provide the GMML file path. The following window will appear

| Choose a GMML                      | _ to load                              |           | ? 🗙            |
|------------------------------------|----------------------------------------|-----------|----------------|
| Regarder <u>d</u> ans :            | gmml_sample                            | + 🗈 💣 📰 - |                |
| Mes documents<br>récents<br>Bureau | Images<br>gmml_sample.gmml             |           |                |
| Mes documents                      |                                        |           |                |
| Poste de travail                   |                                        |           |                |
|                                    |                                        |           |                |
| Favoris réseau                     | Nom du fichier :                       |           | <u>)</u> uvrir |
|                                    | Fichiers de type : GMML files (*.gmml) | - Ar      | nuler          |

- 1.5 Select the file gmml\_sample.gmml and click in the Create Image button. In this way, the file gmml\_sample.zxf will be created in the same folder where the GMML file was stored. Two TIF files will also be created in this folder.
- 1.6 Now we are ready to load the mosaic, as described in the following step.

## 2. Loading a previously built mosaic.

- 2.1 Click on the **button** to load the mosaic that you have just created.
- 2.2 The following window will appear

| Choose a mosaic to load            |                              |         |           |                |  |
|------------------------------------|------------------------------|---------|-----------|----------------|--|
| Regarder <u>d</u> ans :            | igmml_sample                 | •       | + 🗈 📸 🖬 - |                |  |
| Mes documents<br>récents<br>Bureau | Images<br>gmml_sample.zxf    |         |           |                |  |
| Mes documents                      |                              |         |           |                |  |
| Poste de travail                   |                              |         |           |                |  |
|                                    |                              |         |           |                |  |
| Favoris réseau                     | Nom du fichier :             |         | -         | <u>O</u> uvrir |  |
|                                    | Fichiers de type : ZXF files | (*.zxf) | •         | Annuler        |  |

2.3 Select file gmml\_sample.zxf as the mosaic to open.

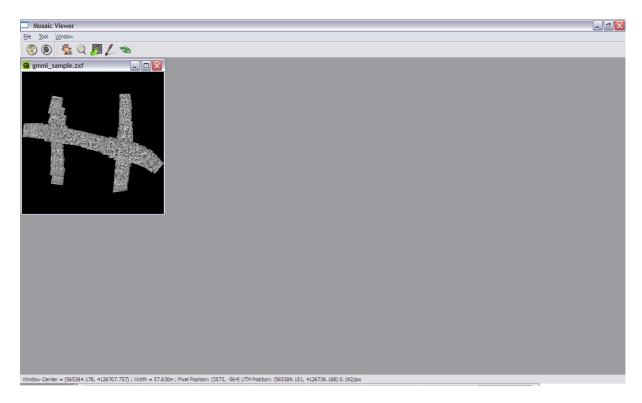

2.4 Now you have already loaded a mosaic, and you can navigate through it.

### 3. Navigate and annotate the mosaic.

<u>1</u>

This option allows panning and zooming the mosaic:

- Left click, hold and move: pan the mosaic.
- Wheel: zoom in and out at the position of the cursor.
- Right click: zoom the mosaic to fit in full screen

This option allows zooming the mosaic (if you mouse has a wheel, you have no need for this option):

- Left click: zoom in at the position of the cursor.
- Wheel: zoom in and out at the position of the cursor.
- Right click: zoom out at the position of the cursor.

5

This option shows the tool allowing to export a selected part of the mosaic:

- Click in the Select an Area button and select an area of the mosaic. Or alternatively, click in the Select Window button to select the whole window.
- The Zoom on the Area button is used to zoom the selected area.
- Check or uncheck the checkbox depending if you want to create a world file (file containing the UTM position of the top left corner of the area and it's resolution)
- Select the percentage of zoom. The final size of the exported image is reported.
- Click on the Save button to save the image in PNG.

• The Reset button removes the selected area

# This option shows the tool allowing to annotate the mosaic (*this tool is under development*):

- The buttons Mark point and Mark line are used to annotate the mosaic with points and lines, respectively. In order to terminate a line, a double click at the last point of the line should be performed.
- The buttons Delete point and Delete line are used to remove a point or a line respectively.
- The buttons Save ... and Load ... allow saving and loading points and lines in a text file.
- The Name and the Color of the points and the lines and the Shape of the points can be edited.

This option shows the tool allowing tracing the images of the mosaic. This means that once a mosaic has been loaded, you can place one of the images of the mosaic on top of it, simulating a "use-last image" rendering. This is very useful when the alignment of the mosaic is not good. Using this tool you can see the individual images located at their corresponding position of the mosaic.

- You should specify the GMML path and the source directory of the images used in the GMML.
- By clicking on the Select Point or Rectangle button, you can find all the images of the mosaic containing the selected point or all the images that have their center in the selected rectangle.
- When selecting an image in the list, this one is shown on top of the mosaic.
- You can show the border of all the images of the list by checking the checkbox Show Border.
- You can show the border of the selected image (in red) and all its edges (in blue) by checking the checkbox Show Edges.